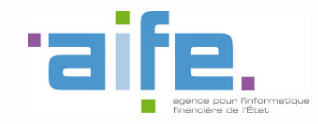

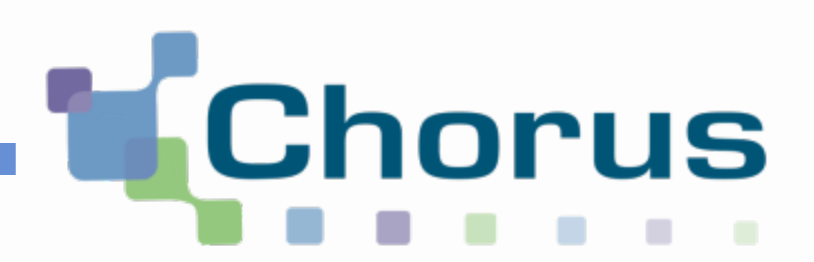

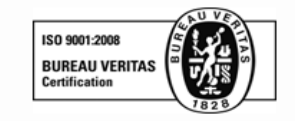

# Chorus Pro

### Gérer les factures de travaux

(Fournisseurs)

Date de mise à jour : 09/10/2017

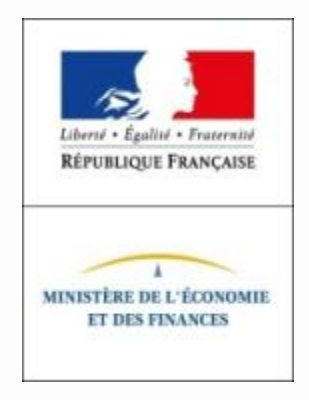

### Sommaire

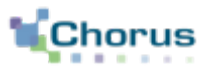

2 **Fournisseurs** 

#### Préambule

Généralités sur les marchés de travaux

Processus Chorus Pro

Prérequis

#### Déposer une facture de travaux **1**

Accéder au dépôt des factures de travaux

Sélectionner le type de dépôt

Sélectionner le format de dépôt

Sélectionner le cadre de facturation et s'identifier

Importer le fichier à déposer

Identifier les acteurs du marché de travaux

Compléter les informations de la facture

Soumettre une facture de travaux

Cas de la sous-traitance / cotraitance

Réceptionner une facture de travaux **2**

Rechercher une facture de travaux

Consulter une facture de travaux

**3** Suivre le traitement de l'ensemble des factures de travaux

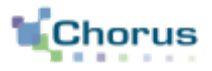

Chorus Pro permet la **transmission des pièces concourant à l'exécution des marchés de travaux** conformément au CCAG travaux pour la mise en paiement en cours de marché et en fin de marché

Les pièces relatives à chaque paiement sur marché de travaux constituent un **dossier de facturation**, qui peut être consulté directement par l'ensemble de ces acteurs. Ces pièces sont différentes en fonction de l'avancement du marché :

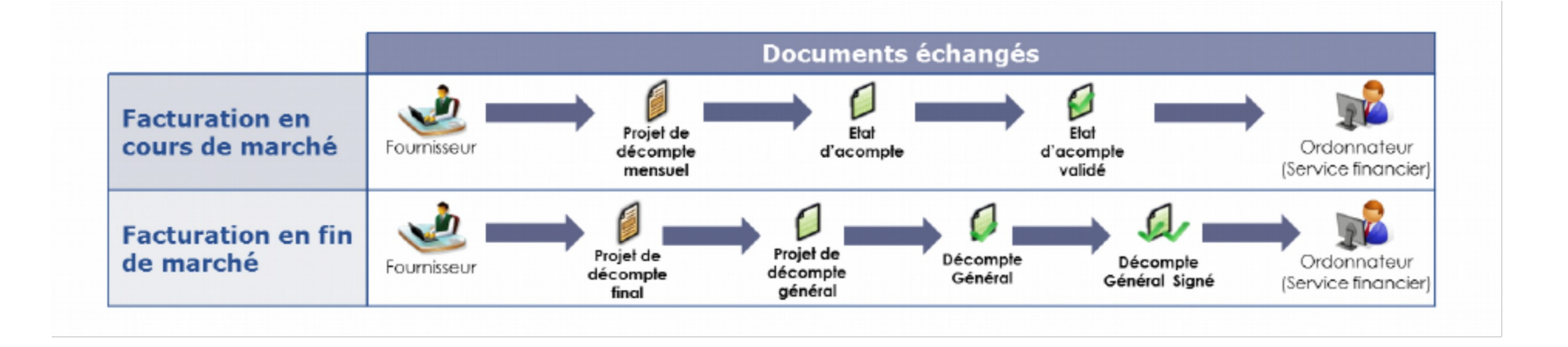

### Processus Chorus Pro - en cours de marché

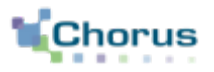

4 **Fournisseurs** 

#### Produire le projet de décompte mensuel **Fournisseurs** Ŧ **1** Déposer le projet de décompte mensuel Réceptionner le projet de Produire l'état décompte d'acompte Produire le mensuel \* décompte **MOE** ┳ mensuel ÷ (à inclure à l'état Valider le projet Déposer l'état d'acompte) de décompte d'acompte mensuel Réceptionner l'état d'acompte\* Déposer l'état **MOA** d'acompte validé Valider l'état d'acompte Ordonnateur Réceptionner l'état (service d'acompte financier) validé\*

### Dans le **processus Chorus Pro**, tous les acteurs sont identifiés dans l'application

Légende

Action possible dans Chorus Pro

Action hors Chorus Pro

Etape du processus

Périmètre

du guide

\*Possibilité de refuser/demander un complément sur les documents déposés

### Processus Chorus Pro - en fin de marché

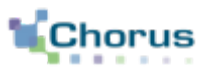

5 **Fournisseurs** 

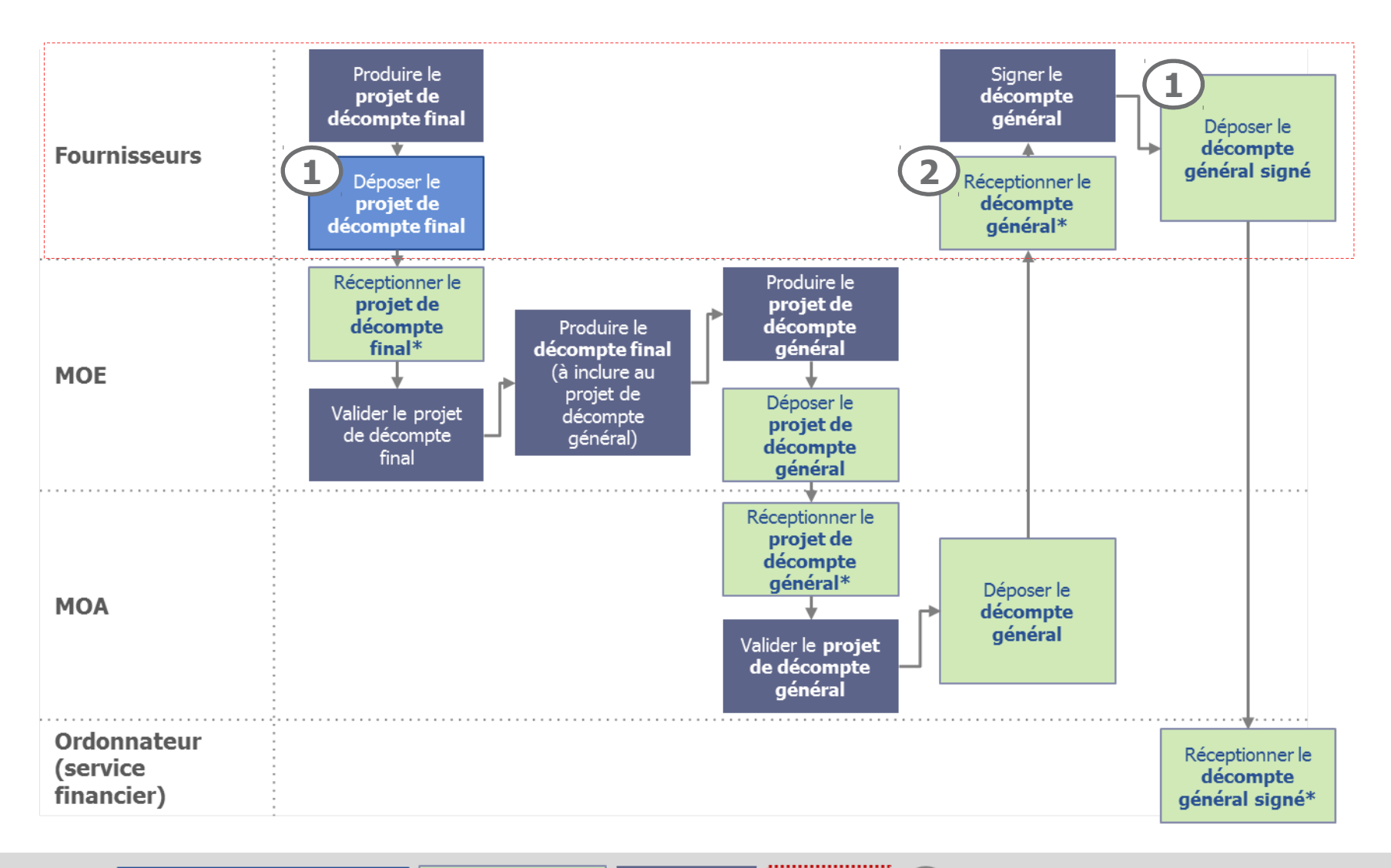

Légende

Action possible dans Chorus Pro

Action hors Chorus Pro

Etape du Périmètre du guide processus \*Possibilité de refuser/demander un complément sur les documents déposés

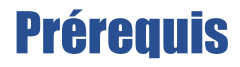

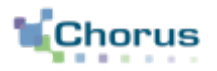

6 **Fournisseurs** 

L'**utilisation de Chorus Pro** pour les marchés de travaux nécessite :

- La création d'une **structure dans Chorus Pro** (si celles-ci n'existe pas déjà)  $\blacktriangledown$
- L'habilitation des utilisateurs sur l'**espace** « **Factures de travaux** »  $\blacktriangledown$

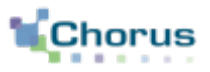

Sur **Chorus Pro**, il est possible d'accéder à la fonctionnalité de dépôt des factures de travaux depuis l'écran de synthèse de l'**espace « Factures de travaux »** en sélectionnant l'onglet « **Déposer** »

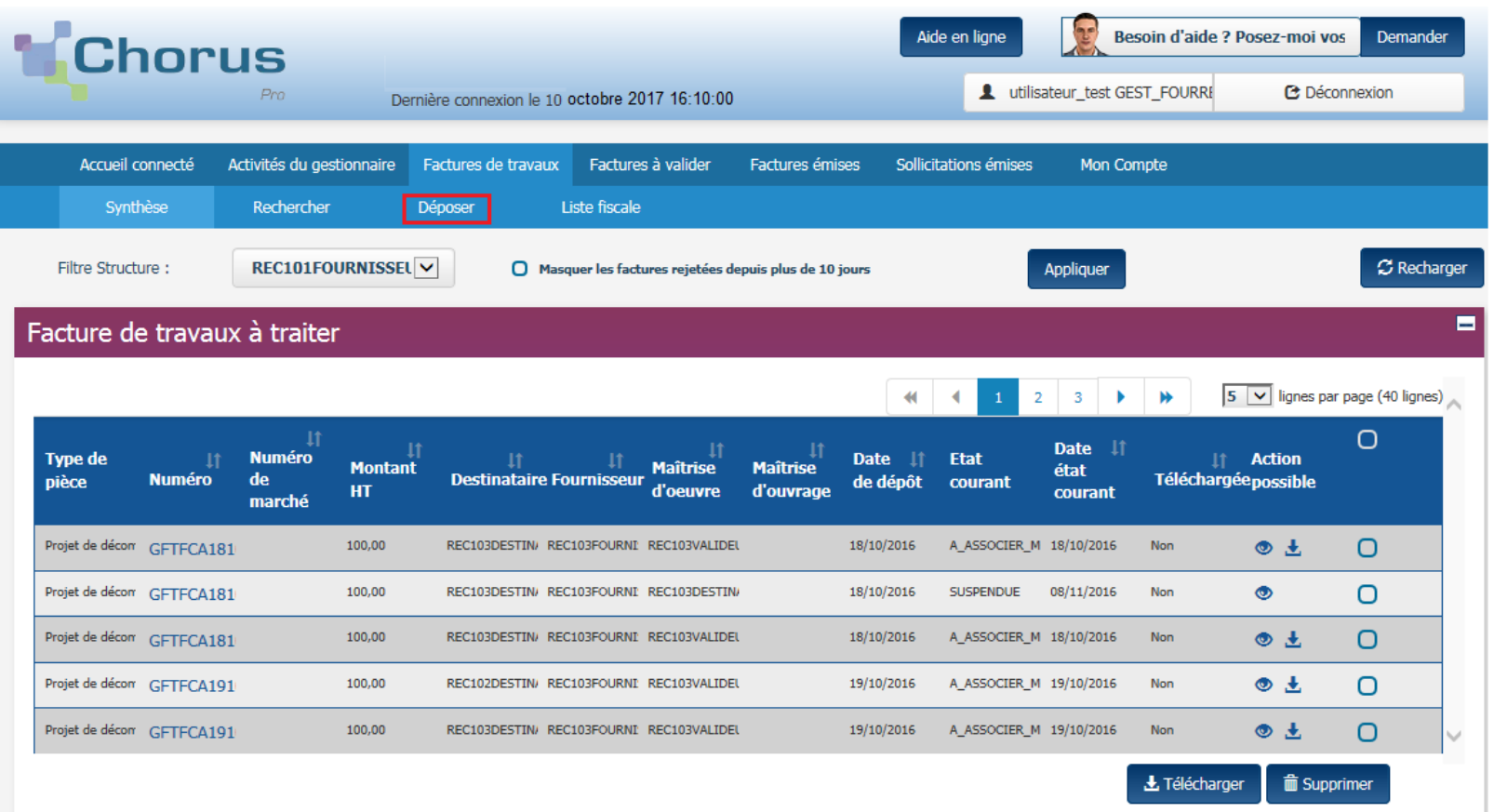

Ξ

Fil d'événements

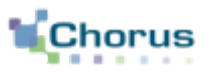

Il est possible de déposer un fichier:

- **Sans référence à une pièce existante** (dépôt initial). Dans ce cas, un nouveau dossier de facturation est initialisé

- **En faisant référence à une pièce précédemment transmise** (association). Elle est alors automatiquement associée au même dossier de facturation.

**Cas d'un dépôt initia**l

Pour initialiser un nouveau dossier de facturation, sélectionner l'option « **Dépôt initial** »

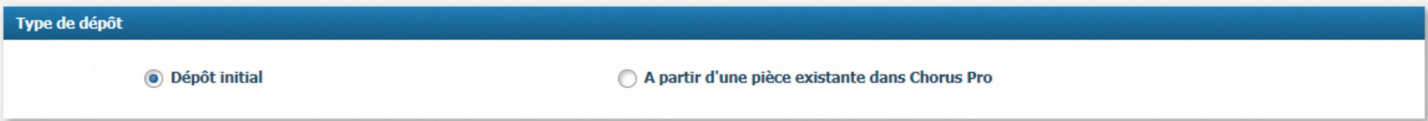

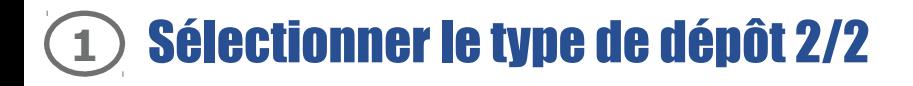

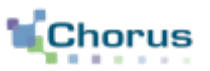

#### **Cas d'une association**

Pour associer votre pièce à un dossier de facturation existant, sélectionner l'option « **A partir d'une pièce existante dans Chorus Pro** »

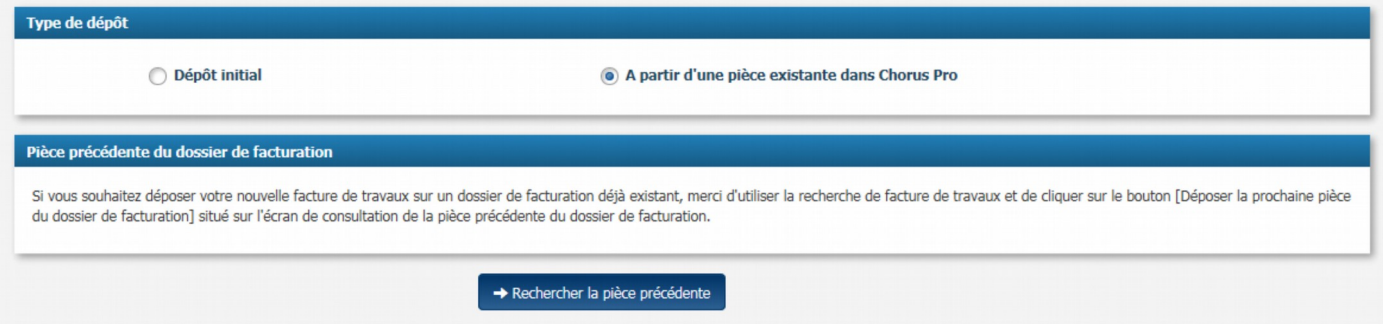

Pour associer la pièce, vous devez rechercher la pièce précédente en cliquant sur le bouton « **Rechercher la pièce précédente** »

Une fois la pièce recherchée identifiée (se référer à la partie « **rechercher une facture de travaux** » ), ouvrir la pièce en consultation (se référer à la partie « **consulter une facture de travaux** »)

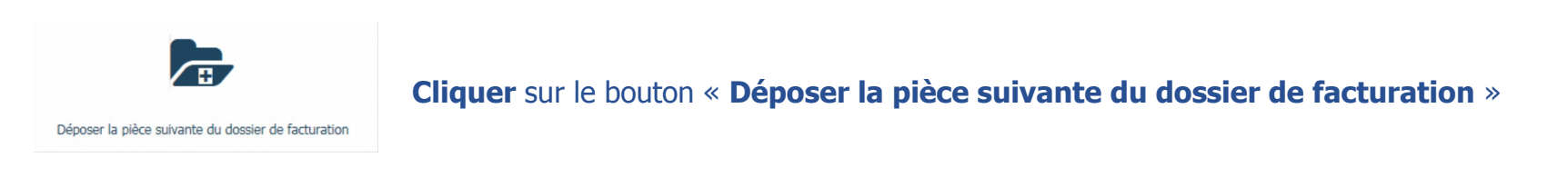

Une fois la pièce sélectionnée, le format de dépôt devra être sélectionné (pdf non signé ou pdf signé)

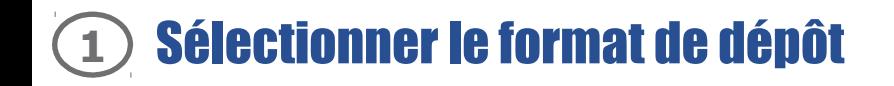

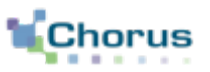

A partir d'un **dépôt initial** , sélectionner le **format de dépôt** :

- Pdf non signé
- PDF signé XadES ou PadES
- XML signé, structuré ou mixte (uniquement pour les fournisseurs producteurs de pièces)

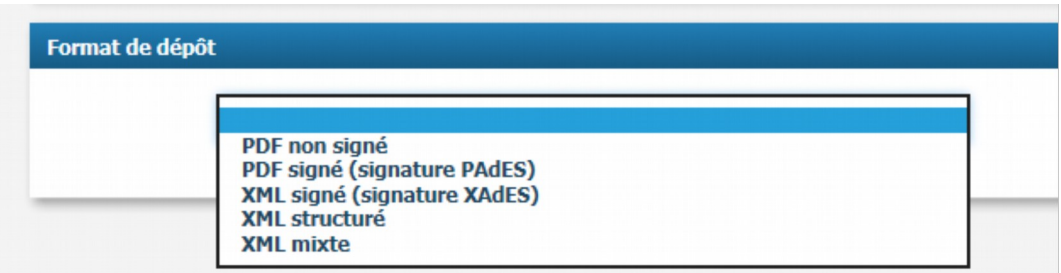

A partir d'une **pièce existante** , sélectionner le **format de dépôt** :

- Pdf non signé
- PDF signé PadES

Une fois le format de dépôt sélectionné, les blocs « **Informations complémentaires** » et « **Choix du fichier à importer** » se déploient

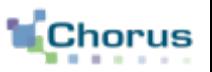

#### Le bloc « **Informations complémentaires** » permet au déposant de sélectionner le **cadre de facturation** de la facture de travaux et de **s'identifier**

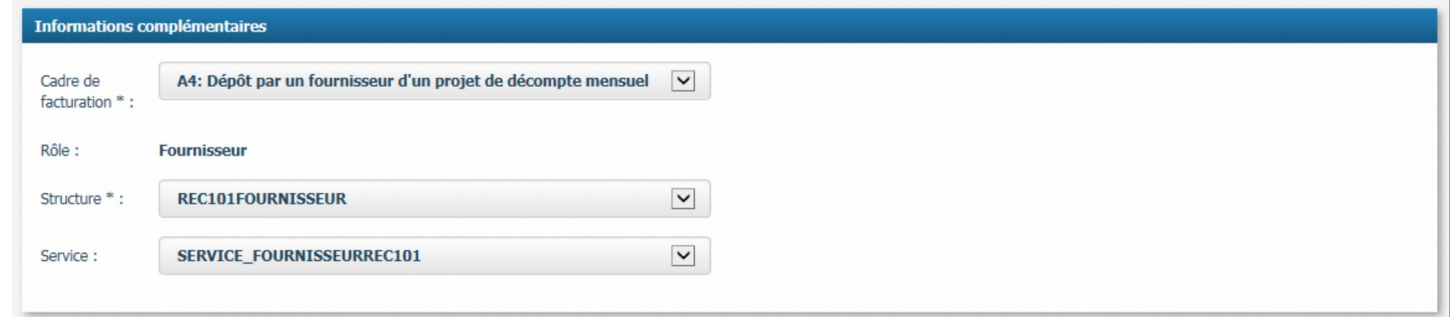

**Sélectionner le cadre de facturation** correspondant à la pièce à déposer dans la liste déroulante. Les cadres de facturation réservés aux fournisseurs sont les suivants :

- A4 : dépôt par un fournisseur d'un projet de décompte mensuel
- A5 : dépôt par un fournisseur d'un état d'acompte
- A6 : dépôt par un fournisseur d'un état d'acompte validé
- A7 : dépôt par un fournisseur d'un projet de décompte final
- A8 : dépôt par un fournisseur d'un projet de décompte général et définitif
- A22 : projet de décompte général déposé par un fournisseur dans le cadre d'une procédure tacite

- A23 : dépôt par un fournisseur d'un décompte général et définitif tacite (uniquement lors d'un dépôt à partir d'une pièce existante dans Chorus Pro)

Remarque : le rôle apparaît automatiquement en fonction du cadre de facturation choisi

**Sélectionner la structure et le service** dans la liste déroulante

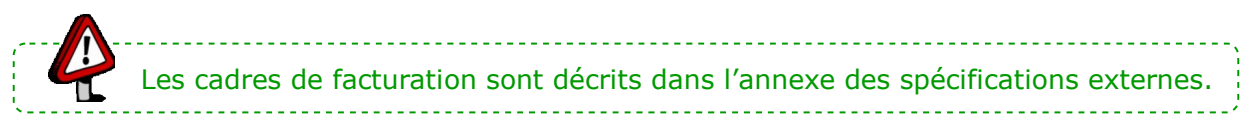

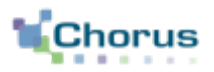

#### Dans le bloc « **Choix du fichier à importer** » cliquer sur « **Parcourir** »

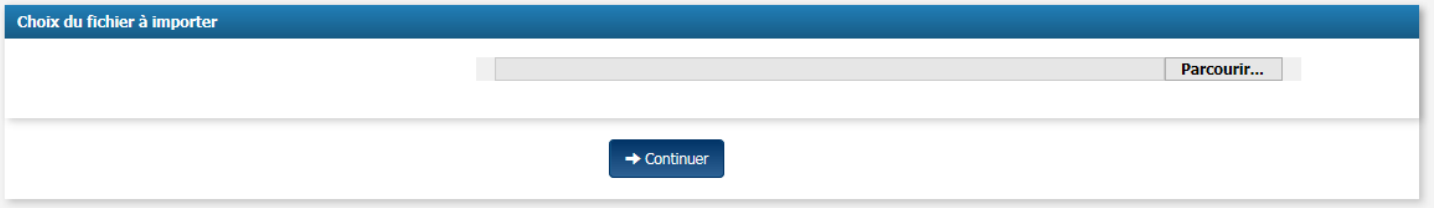

Une **fenêtre de recherche** s'ouvre

**Sélectionner le fichier** à importer, cliquer sur « Ouvrir »

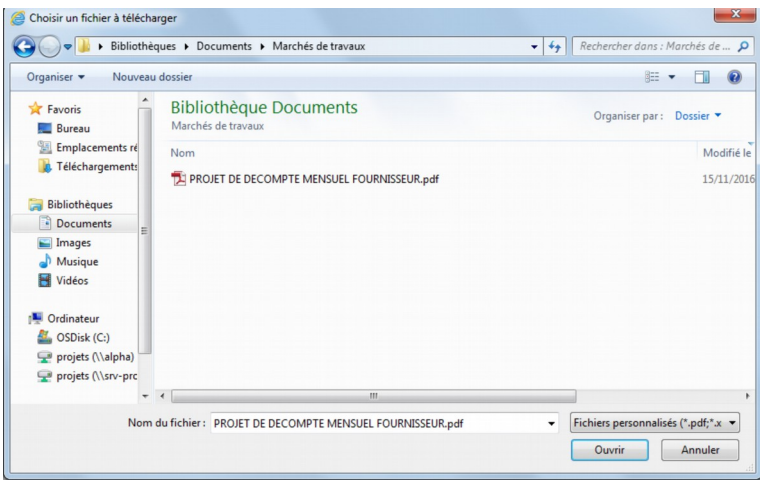

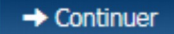

Cliquer sur le bouton « **Continuer** »

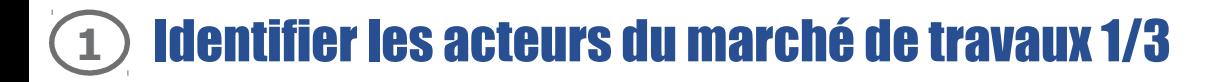

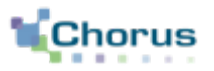

13 **Fournisseurs** 

Après avoir cliqué sur « **Continuer** », plusieurs blocs s'affichent ainsi que la pièce téléchargée

Les blocs en haut de la page permettent d'identifier les acteurs des marchés de travaux

- Bloc « **Cadre de facturation** » pour identifier la MOE
- Bloc « **Destinataire** » pour identifier l'ordonnateur destinataire (MOA ou service financier)

Les blocs « **Fournisseur** » et « **Déposant** » sont remplis automatiquement

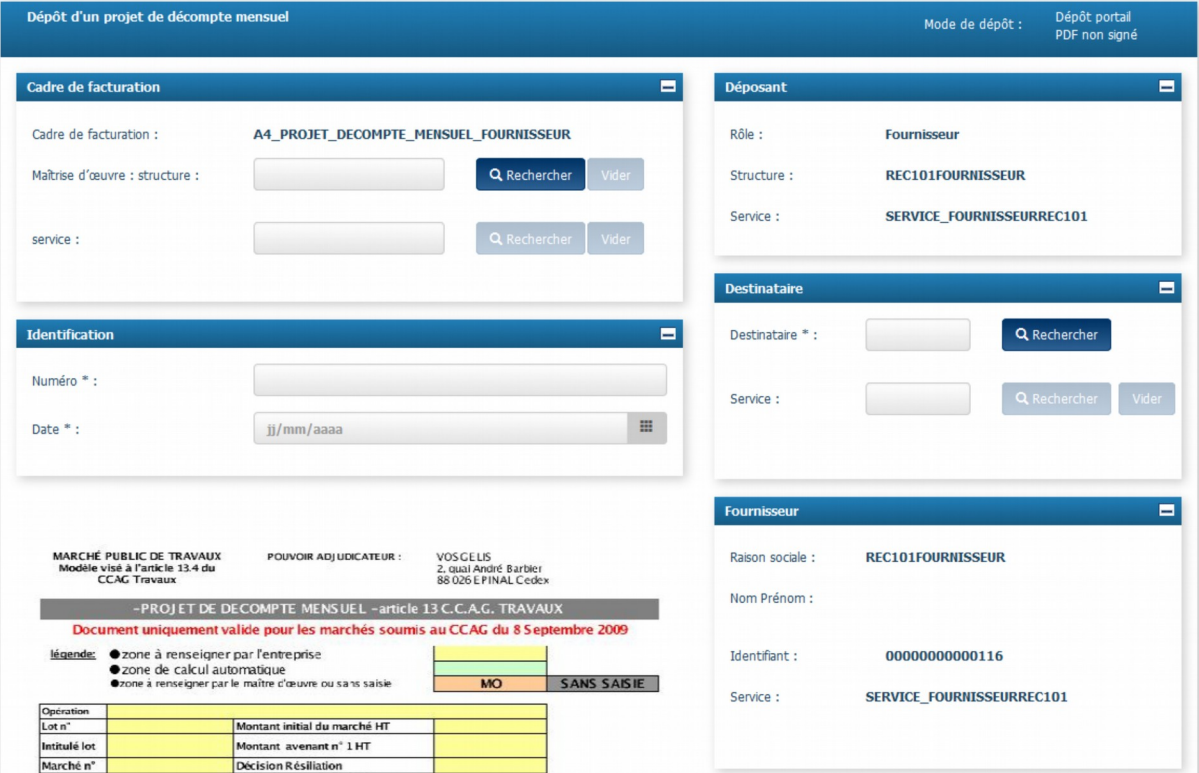

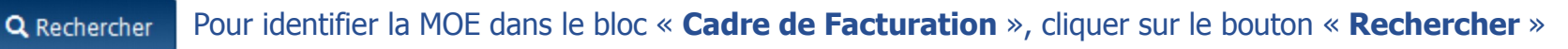

### L'écran de recherche s'ouvre

#### Entrer les **critères de recherche**

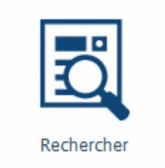

#### Cliquer sur le bouton « **Rechercher** »

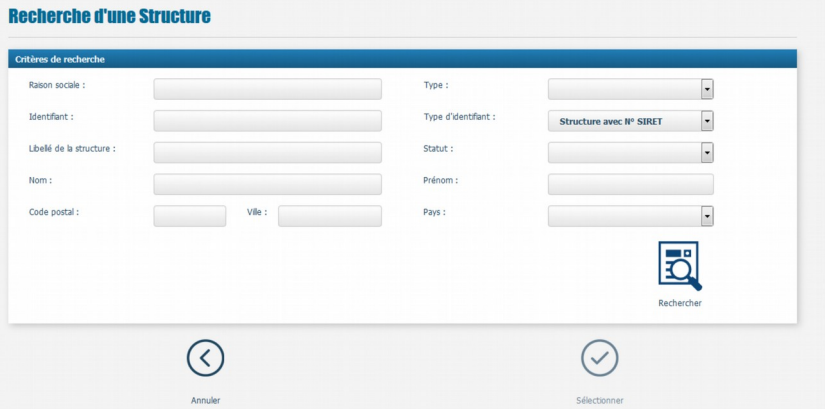

#### Les résultats de la recherche s'affichent sous forme de tableau :

Sélectionner la **structure** souhaitée

Cliquer sur « **Sélectionner** »

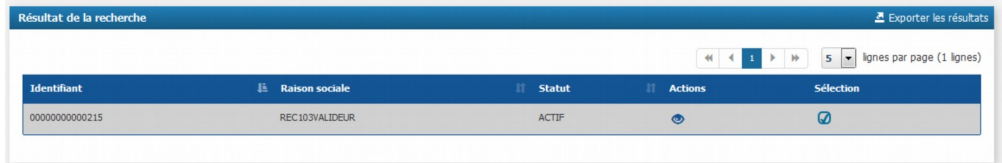

La structure apparaît ensuite dans le bloc adéquat.

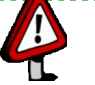

Sélectionner

- Pour être identifiée, la MOE doit avoir une structure créée dans Chorus Pro.

- Dans le cas d'un dépôt à partir d'une pièce existante, il est obligatoire de saisir la structure MOE.

Pour identifier l'ordonnateur destinataire (MOA ou service financier) dans le bloc « **Destinataire** », cliquer Q Rechercher sur le bouton « **Rechercher** »

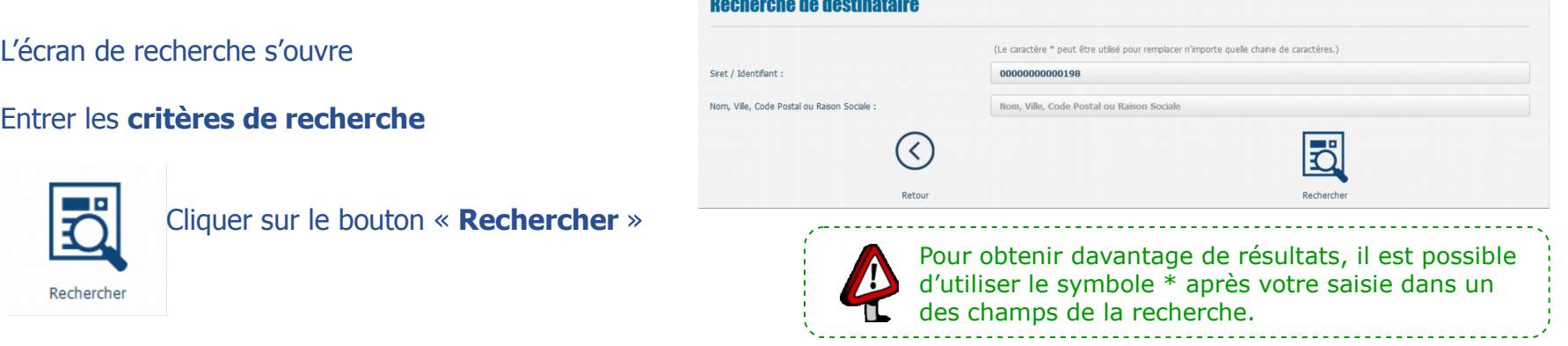

Les résultats de la recherche s'affichent sous forme de tableau :

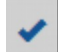

Sélectionner la **structure** souhaitée

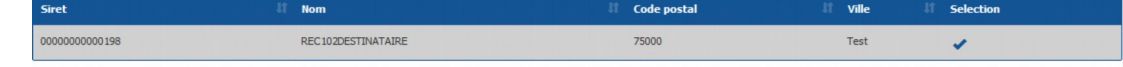

La structure apparaît ensuite dans le bloc adéquat.

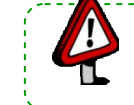

- Pour être identifiée, la MOA doit avoir une structure créée dans Chorus Pro. - Il est obligatoire d'identifier le destinataire.

#### Compléter les informations de la facture 1/4 **1**

16 Fournisseurs

Contrairement au dépôt d'une facture simple, il n'y a pas de reconnaissance automatique des éléments figurant sur la facture de travaux, ce qui signifie que l'utilisateur doit compléter les blocs suivants :

- « **Identification** »
- « **Références** »
- « **Montants totaux** »
- « **Récapitulatif TVA** »

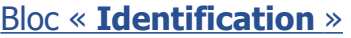

Le bloc permet de saisir le numéro d'identification de la facture de travaux ainsi que la date de la facture

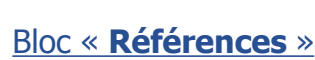

Le bloc permet de préciser la devise, le type de TVA et le mode de règlement (rempli à VIREMENT par défaut) L'utilisateur peut compléter également :

- le motif d'exonération (si exonéré)
- le numéro d'engagement
- le numéro de marché

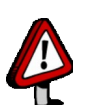

- Le caractère facultatif ou non de la saisie du numéro d'engagement dépend du paramétrage choisi au niveau de la structure et du service du destinataire.

- Il est conseillé de rechercher ces informations dans l'annuaire des structures publiques au préalable.

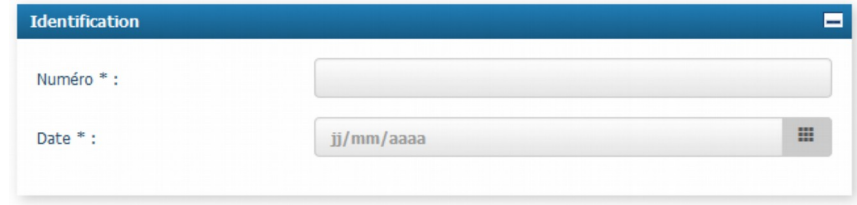

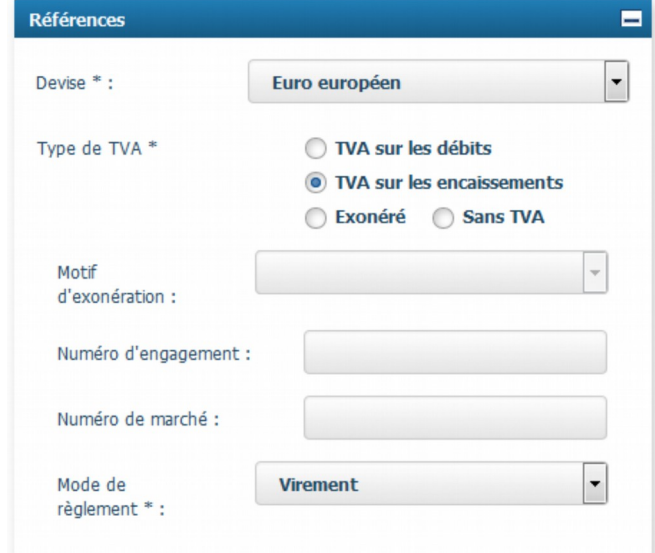

#### Bloc « **Montants totaux** »

Le bloc permet de renseigner les différents montants de la facture de travaux :

- le **montant hors taxe** (obligatoire)

- le **montant de TVA** (obligatoire seulement pour les cadres de facturation correspondant à un état d'acompte ou à un état d'acompte validé)

- le **montant TTC après remise** 

- le **montant net à payer** : correspond au montant TTC après remise corrigé des éventuels montants à soustraire (trop-perçu, acompte). Ce montant est compris entre 0 et la valeur du montant TTC après remise.

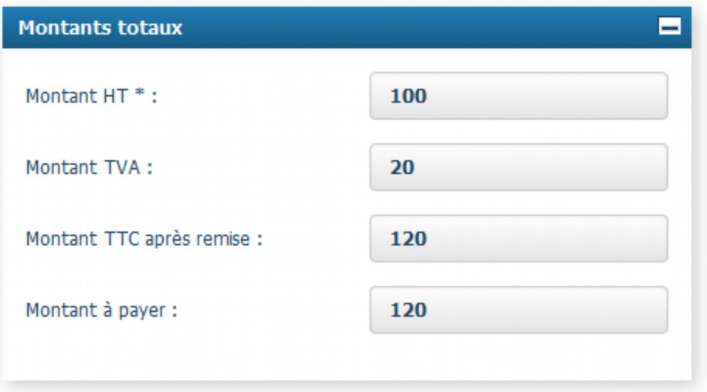

#### Bloc « **Récapitulatif TVA** »

Le bloc est **facultatif**, quel que soit le cadre de facturation sélectionné. Il permet de détailler les différentes lignes de TVA (notamment dans le cas où plusieurs taux de TVA s'appliquent sur une même facture).

#### Pour ajouter une ligne de TVA, saisir le **taux de TVA** et le **montant HT par taux**.

#### Le **montant TVA par taux de TVA** est

calculé automatiquement

(dans le cas où le bloc « **récapitulatif TVA** » est complété, le taux de TVA et le montant sont obligatoires).

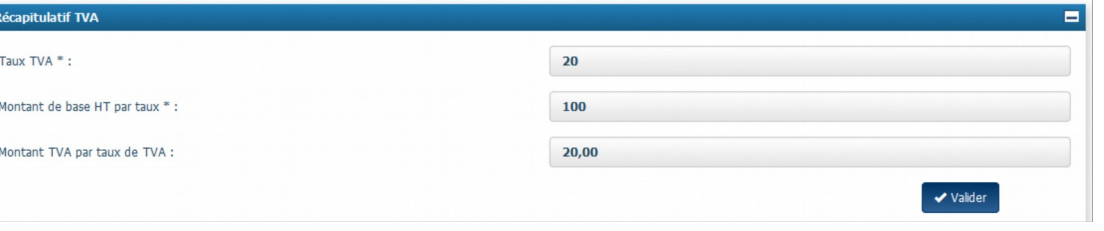

#### Compléter les informations de la facture 3/4 **1**

### Bloc « **Récapitulatif TVA** » (suite)

#### Le tableau récapitulatif ci-dessous apparaît :

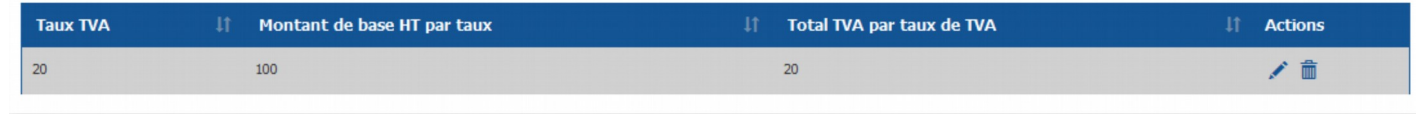

Il est possible de :

**Modifier** une ligne de TVA

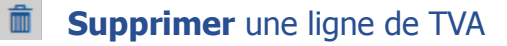

Les blocs « Montants totaux » et « Récapitulatif TVA » sont indépendants. Vérifier la cohérence entre le montant TVA du bloc « Montants totaux » et la somme des totaux TVA par taux de TVA.

A partir de la page de dépôt, les fonctionnalités suivantes sont disponibles :

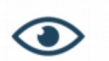

**Visualiser** la pièce déposée sous forme de pdf **Réaliser le dépôt** d'une autre pièce

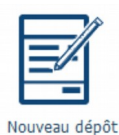

Visualiser le Pdf

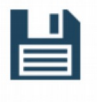

Enregistre

Une fois les informations d'identification des acteurs et de la pièce complétées, cliquer sur « **Enregistrer** »

Attention : à cette étape, la facture n'est pas encore soumise

#### Le bloc « **Pièces jointes** » apparaît.

La facture de travaux est jointe en PJ au format pdf. Les actions suivantes sont possibles sur les pièces jointes :

- **Modifier** la pièce jointe
- **Télécharger** la pièce jointe
- **Supprimer** la pièce jointe

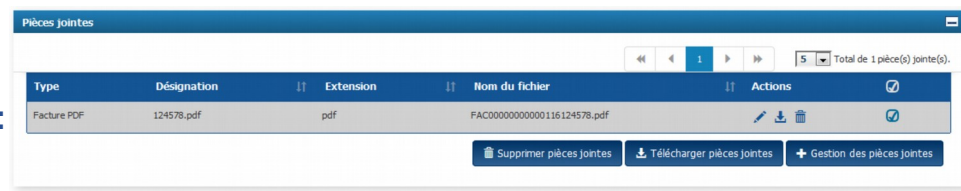

Après avoir sélectionné les pièces jointes, il est également possible de supprimer et télécharger des pièces jointes en masse en cliquant sur :

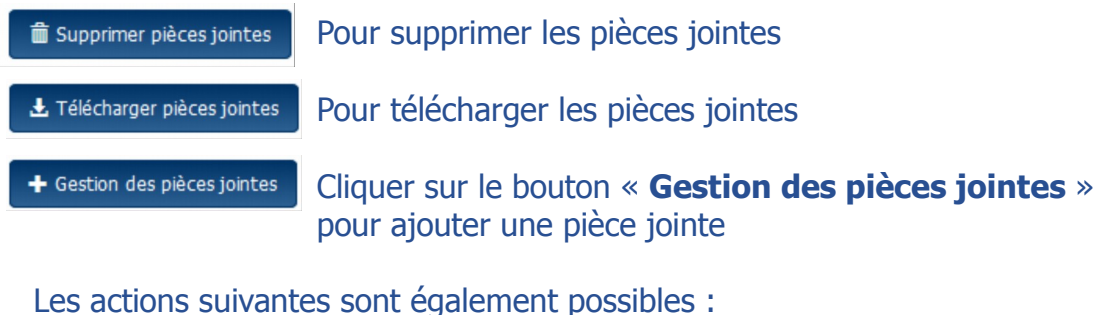

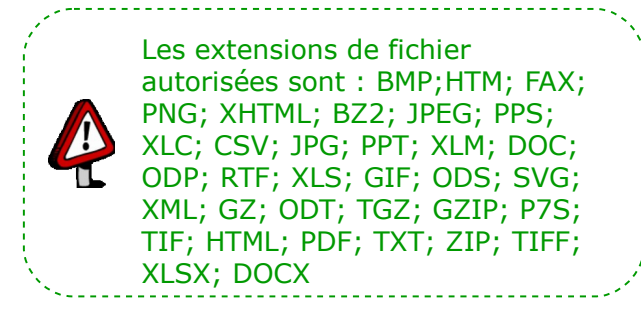

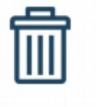

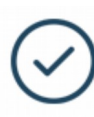

Supprimer la facture Consulter le dossier de facturation

Supprimer

Dossier de facturation

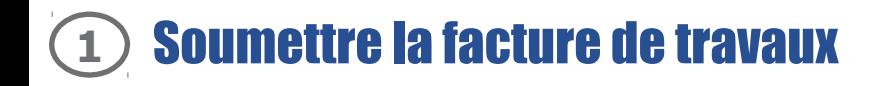

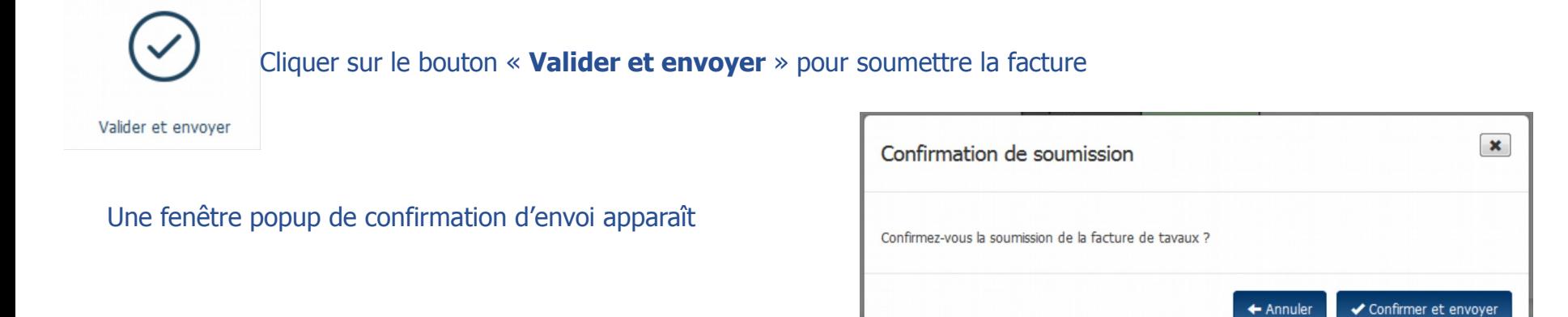

◆ Confirmer et envoyer

Cliquer sur « **Confirmer et envoyer** » pour finaliser l'envoi

#### Un récapitulatif de l'envoi s'affiche. A partir de cet écran, il est possible de :

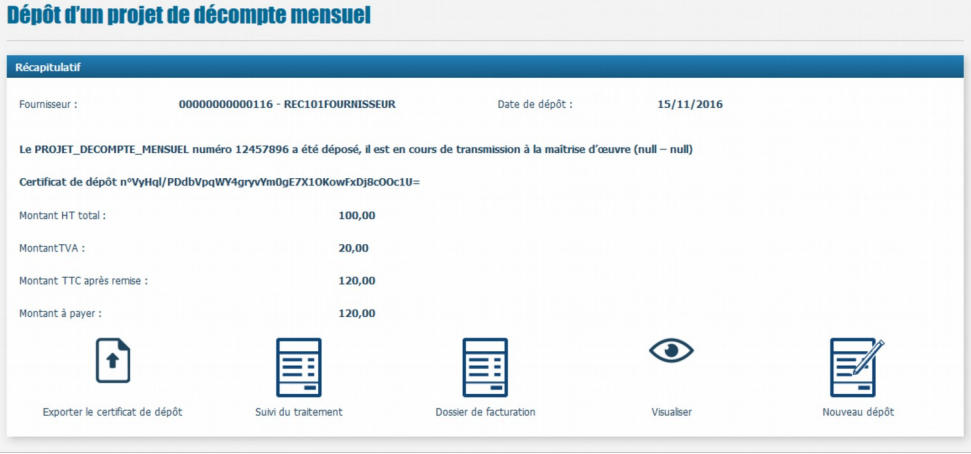

- **Exporter** le certificat de dépôt
- **Suivre** le traitement de la facture de travaux
- **Consulter** le dossier de facturation
- **Visualiser** la facture au format pdf
- **Réaliser** un nouveau dépôt

#### Cas de la sous-traitance / cotraitance 1/3 **1**

Le **sous-traitant / cotraitant** peut transmettre au **titulaire / mandataire** une **demande de paiement** en mode Portail, Service ou EDI

Depuis l'espace « **Factures de travaux** », choisir :

- le **type de dépôt**

P

- le **format de dépôt**
- les **informations complémentaires** (cadre de facturation, structure et service).

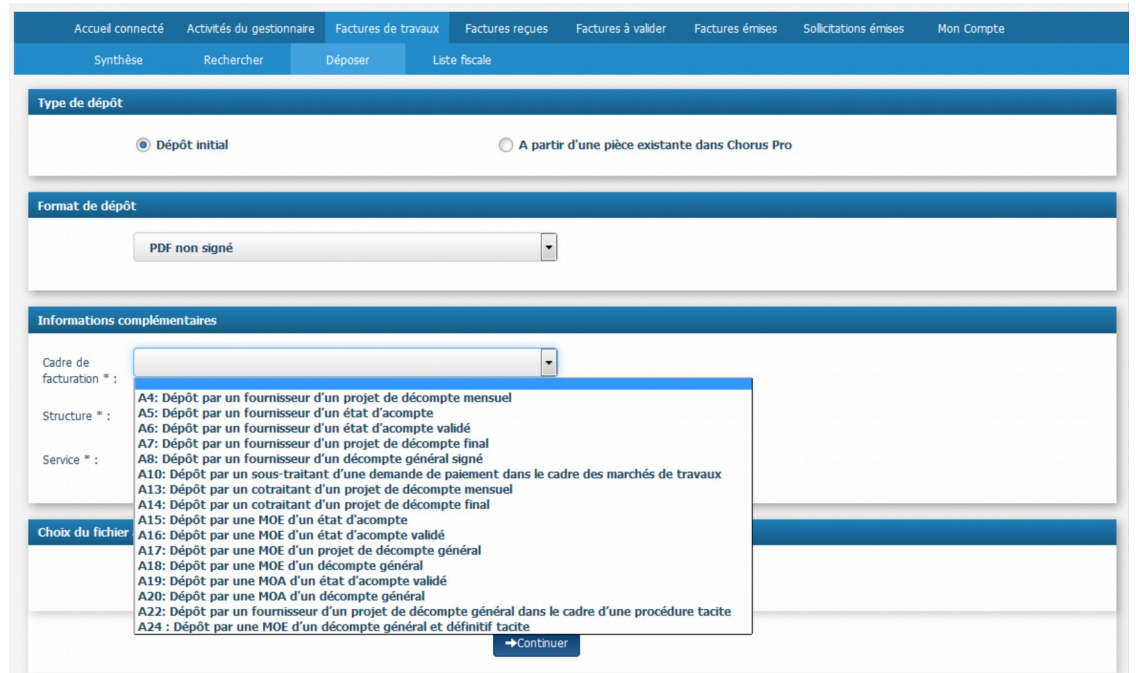

Les **cadres de facturation** à utiliser sont :

- **A10** : Dépôt par un sous-traitant de la demande de paiement dans le cadre d'un marché de travaux
- **A13** : Dépôt par un cotraitant d'un projet de décompte mensuel
- **A14** : Dépôt par un cotraitant d'un projet de décompte final

Choisir le fichier à importer, puis cliquer sur « **Continuer** » +Continuer

Après avoir cliqué sur le bouton « **Continuer** », plusieurs blocs s'affichent ainsi que la pièce téléchargée

Les blocs pour les cadres de facturation correspondant à la sous-traitance / cotraitance sont les mêmes que pour les autres cadres de facturation relatifs aux marchés de travaux à l'exception du bloc « **Cadre de facturation** »

Ce bloc contient le champ « **Valideur** » qui doit être renseigné avec la **structure** du titulaire / mandataire du marché

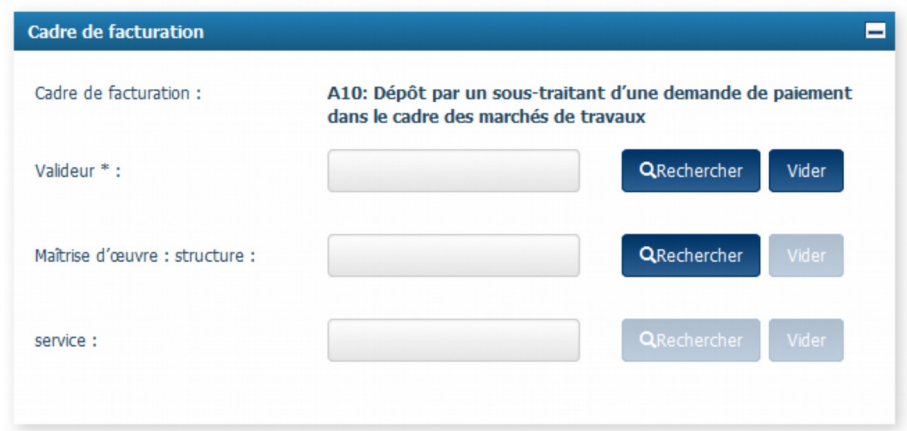

Pour rechercher la structure du valideur, cliquer sur « **Rechercher** » puis suivre les instructions de la page Q Rechercher 14 de ce guide

Se référer aux pages précédentes pour le détail des autres blocs et l'émission de la facture

23 **Fournisseurs** 

Le titulaire / mandataire est informé par **courriel** de l'émission d'une demande de paiement d'un sous-traitant / cotraitant et **valide** la demande de paiement dans l'espace « **Factures à valider** » de Chorus Pro en mode Portail ou Service.

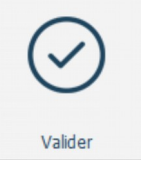

Depuis l'écran de consultation de la facture de l'espace « **Factures à valider** », cliquer sur « **Valider** » pour valider la facture

En l'absence de prise en charge, la validation est **tacite** (délai de 15 jours pour la sous-traitance)

En cas de **refus** :

- Par le titulaire, la **demande de paiement est néanmoins acheminée à la MOE** par Chorus Pro dans l'espace « **Factures de travaux** » . La MOE valorise le statut « **Prise en compte MOE** » afin de confirmer la réception de cette demande de paiement (applicable uniquement sur le cas A10)
- Par le mandataire, le **processus s'arrête** (applicable sur le cas A13 et A14)

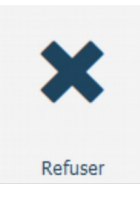

Depuis l'écran de consultation de la facture de l'espace « **Factures à valider** », cliquer sur « **Refuser** » pour refuser la facture

#### Utiliser le bloc « **Factures à traiter** »

#### Ce bloc est affiché par défaut après avoir cliqué sur l'espace « **Factures de travaux** »

Il est également accessible en cliquant sur l'onglet « **Synthèse** », à partir des autres onglets de l'espace (Dépôt, Recherche…)

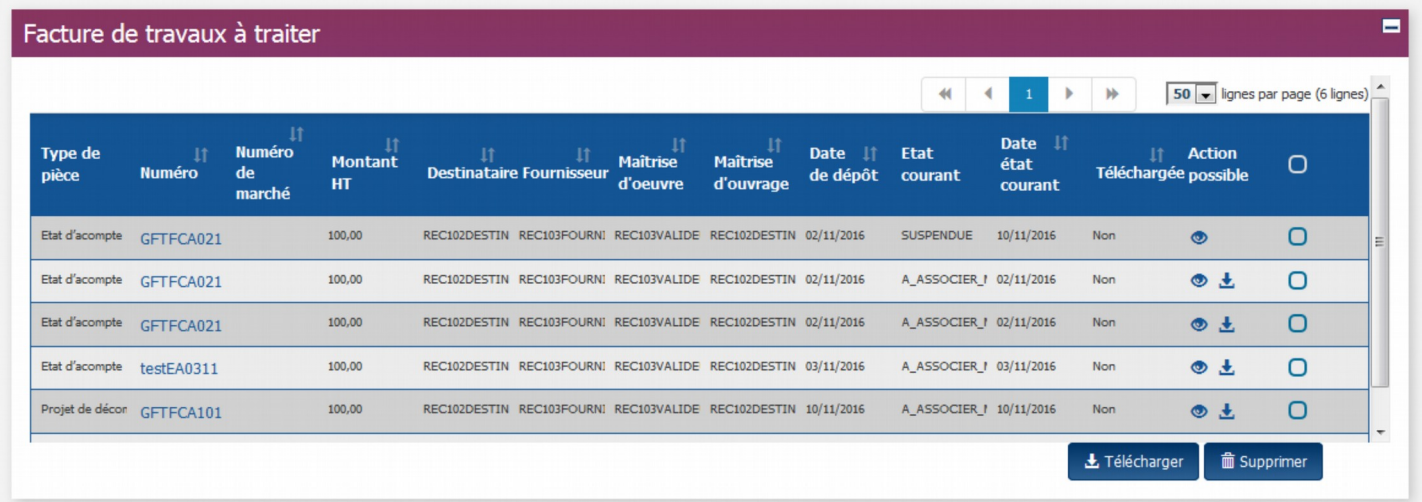

**Visualiser la pièce jointe** Pour chaque facture de ce tableau il est possible de : GFTFCA021 **Consulter** la facture en cliquant sur le numéro de la facture 土 **Télécharger** la facture - Les factures dans le bloc nécessitent une action du récepteur. - Les factures mises à disposition ou complétées n'apparaissent pas dans le bloc. - Le statut « A associer » indique que la pièce suivante du dossier de facturation est à déposer.

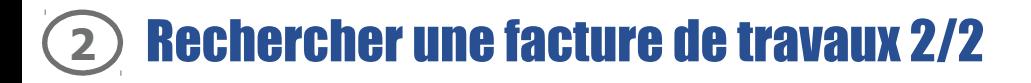

#### Utiliser la fonction « **Recherche** »

#### Depuis l'espace « **Factures de travaux** », cliquer sur l'onglet « **Rechercher** »

Sélectionner le rôle et préciser la structure, éventuellement le service, pour lequel la recherche de facture de travaux doit être effectuée

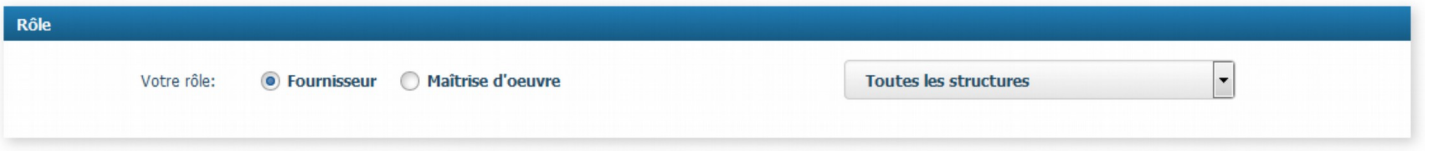

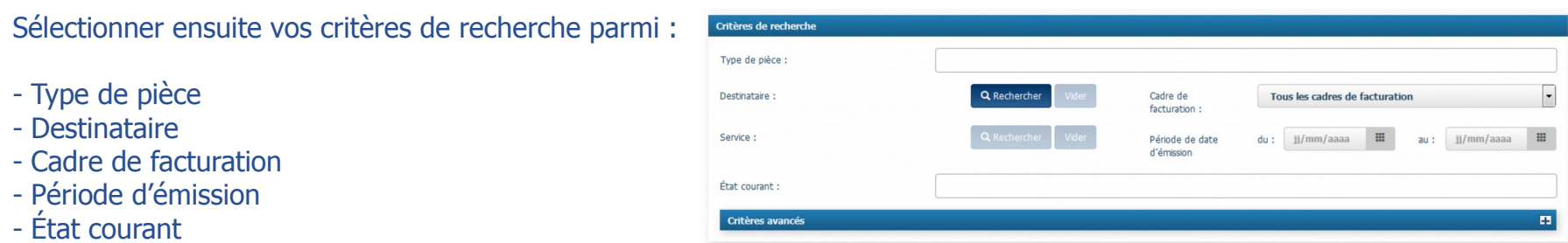

Cliquer sur « **+** » pour saisir des critères de recherches avancées ( Montant de la facture…)

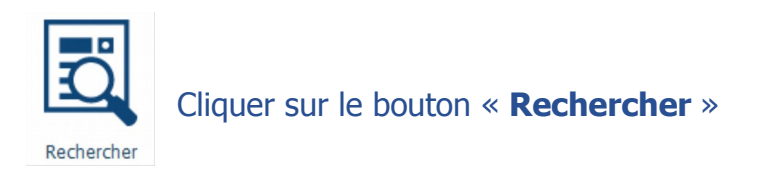

Les résultats de la recherche s'affichent sous forme de tableau

#### **Cliquer** sur le numéro de la facture de travaux à partir du tableau de synthèse ou des résultats de la recherche

La facture de travaux s'affiche dans l'onglet « **Consulter** »

Les différents blocs permettent de consulter les informations de la facture de travaux. Par défaut, les blocs sont dépliés, il est possible de les replier / déplier en utilisant le  $\Box$  et le  $\Box$ 

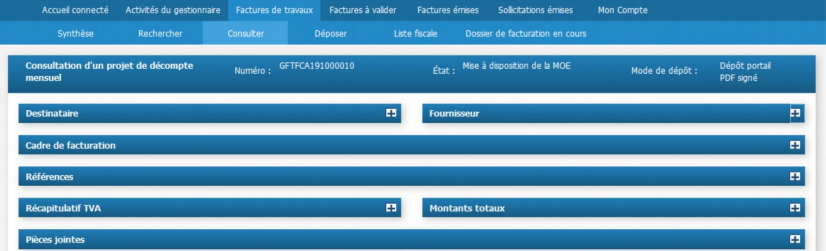

Plusieurs actions sont possibles sur la facture de travaux en cliquant sur les boutons suivants :

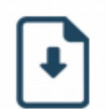

**Télécharger** la facture au format pdf

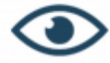

**Visualiser** la facture

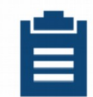

**Suivre** le traitement pour obtenir l'historique des actions effectuées sur les différentes pièces du dossier de facturation

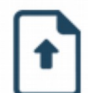

**Exporter** le certificat de dépôt

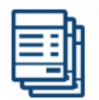

**Consulter** le dossier de facturation

# **3** Suivre le traitement de l'ensemble des factures de travaux 1/3

27 **Fournisseurs** 

Afin de suivre le traitement globale de l'ensemble des pièces déposées, cliquer sur l'onglet **« Tableau de bord »** :

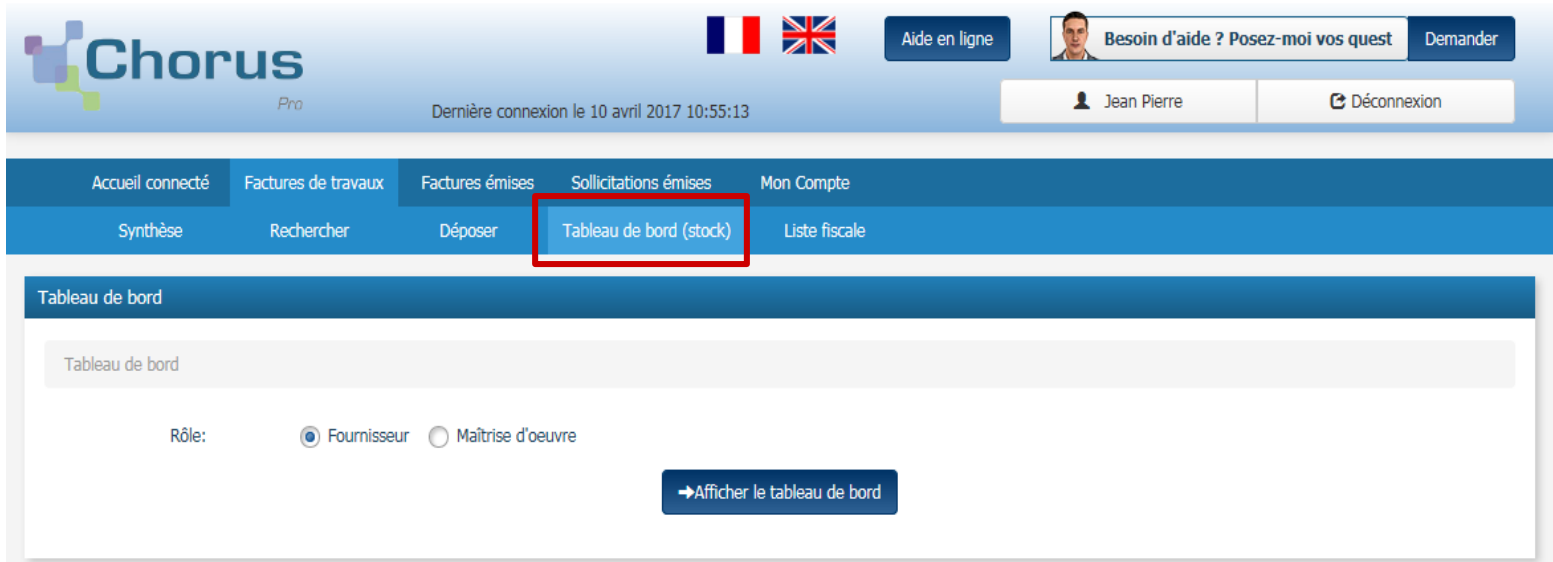

Sélectionner votre fonction dans les procédures de facturation suivies : « Fournisseur » ou «Maîtrise d'œuvre » .

Afficher le tableau de bord

Cliquer sur « Afficher le tableau de bord » .

# **3** Suivre le traitement de l'ensemble des factures de travaux 2/3

28 **Fournisseurs** 

- Chorus Pro permet de visualiser trois niveaux de pilotage :
- Par structure
- Par service
- Par cadre de facturation
- Dans un tableau, cliquer sur le nombre de pièces affichées pour une catégorie donnée permet d'accéder à son détail .

#### **A / Premier tableau de bord** : **Pilotage par structure**

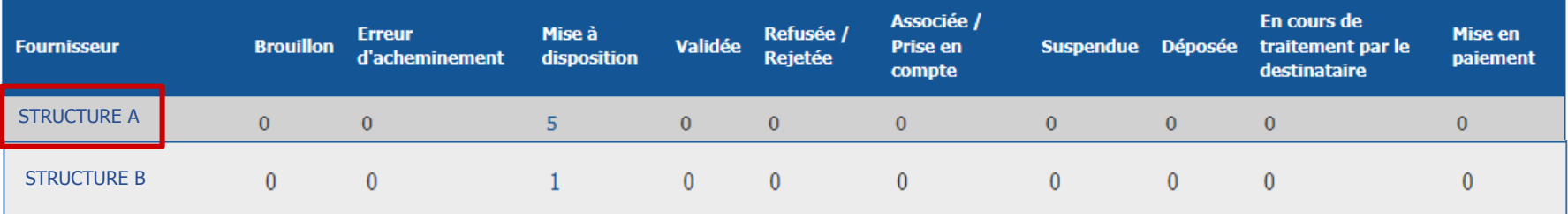

Sélectionner une structure pour accéder au second tableau de bord.

29 **Fournisseurs** 

#### **B/ Second tableau de bord** : **Pilotage par service**

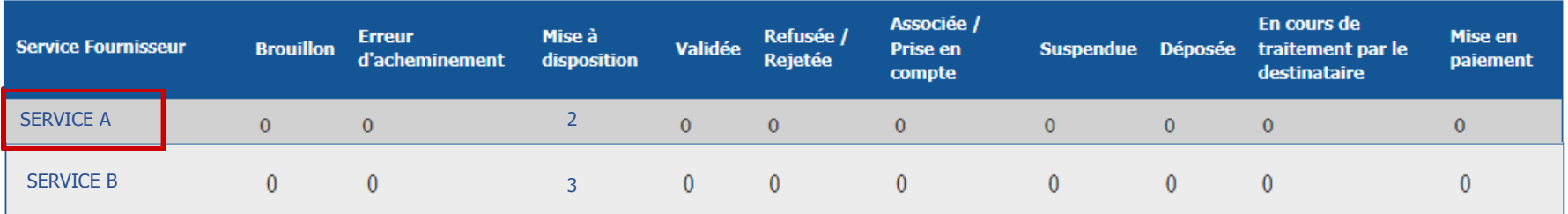

Sélectionner un service pour accéder au troisième tableau de bord.

#### **C / Troisième tableau de bord** : **Pilotage par structure**

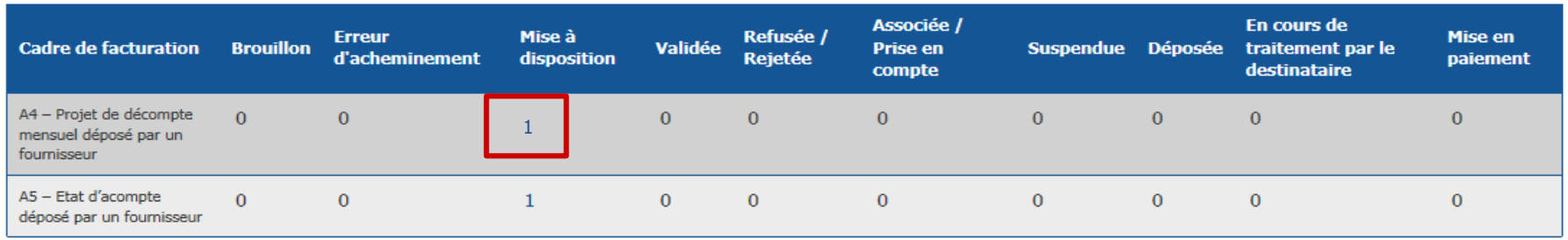

#### Sélectionner le nombre affiché pour accéder au détail.

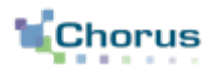

Après avoir déposé sa facture de travaux sur le portail, voici d'autres guides susceptibles d'intéresser l'utilisateur dans ses prochaines actions sur le portail :

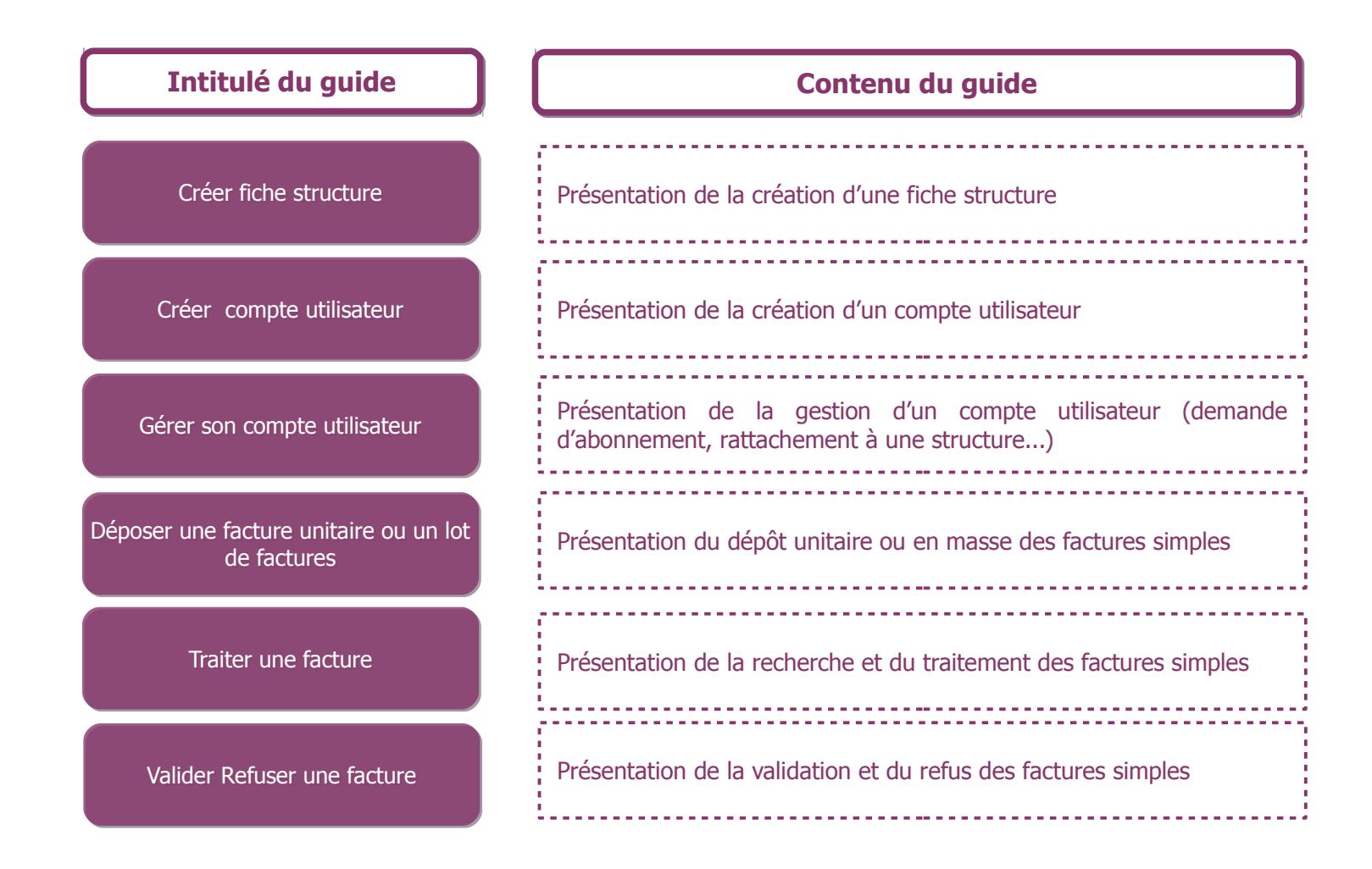